For GBC Members Only

**Step 1:** Go to our website www.gracebiblelorton.com and click on the member's login at the very bottom of the page.

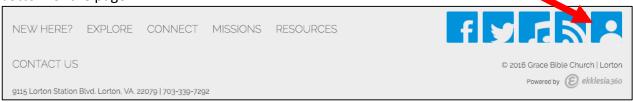

**Step 2:** If you already have an InFellowship account (because you've registered for a GBC event online or online giving), sign in here and then skip to Step 7.

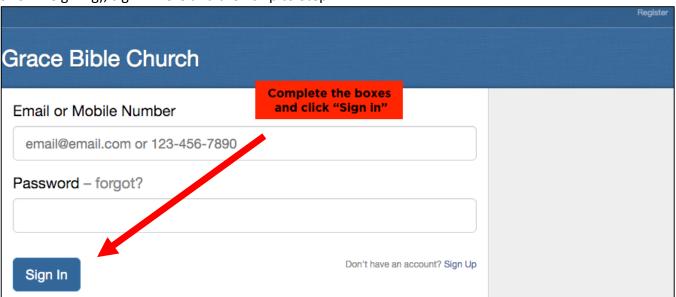

**Step 3:** If you don't have an InFellowship account, click "Register" on the top of the page, or "Sign Up" on the bottom. See Step 4 Fill out the form and click "Create an account."

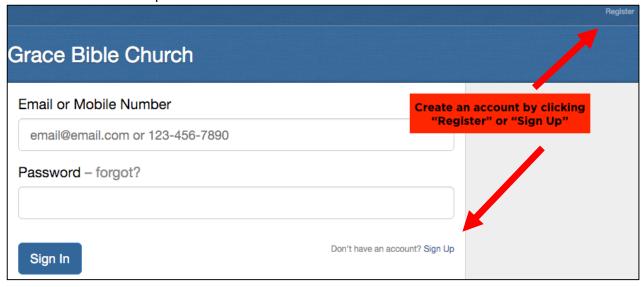

For GBC Members Only

**Step 4:** Create an account by filling in "Your Information." Please use the same email address at which you already receive GBC emails. You will be sent an email to activate your account.

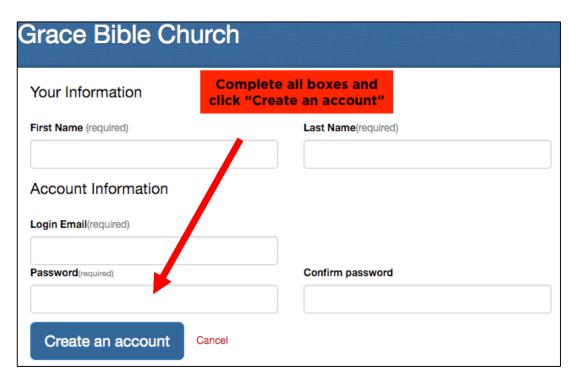

**Step 5:** This window will inform you an email was sent to you. Go to your email to activate your account.

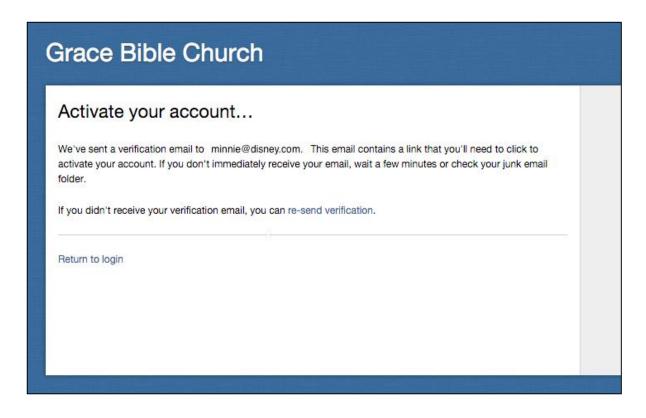

For GBC Members Only

**Step 6:** Click on the link provided in the email (your email might look different) and follow the instructions to activate your account.

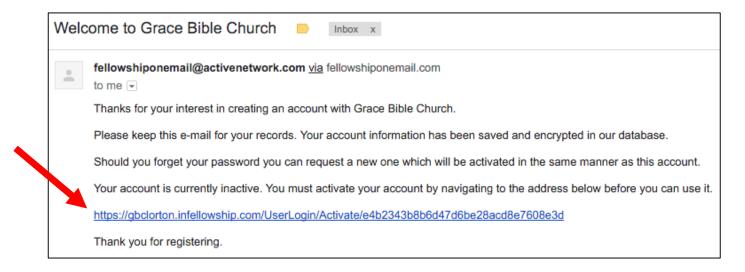

**Step 7:** Once your account is activated, sign in (directions in Step 2). After signed in, click "Privacy Settings."

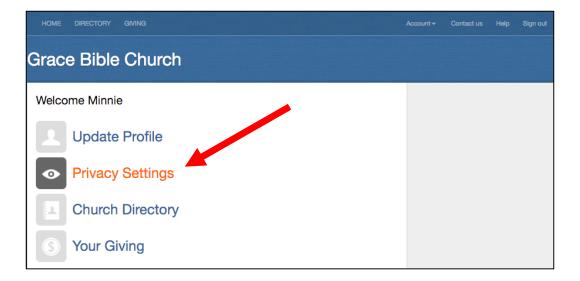

#### For GBC Members Only

**Step 8:** Adjust your privacy settings as desired by dragging the tabs (click on the tab and hold down the mouse button) at the end of the green line to the left to limit access to various pieces of your information. The yellow boxes at the bottom will show you what information each group of people will be able to see, based on your settings. For our purposes, "Everyone" refers to Grace Bible Members who have also opted into the directory; the "Group Members" category does not apply; and "Group Leaders" potentially means Home Group Leaders.

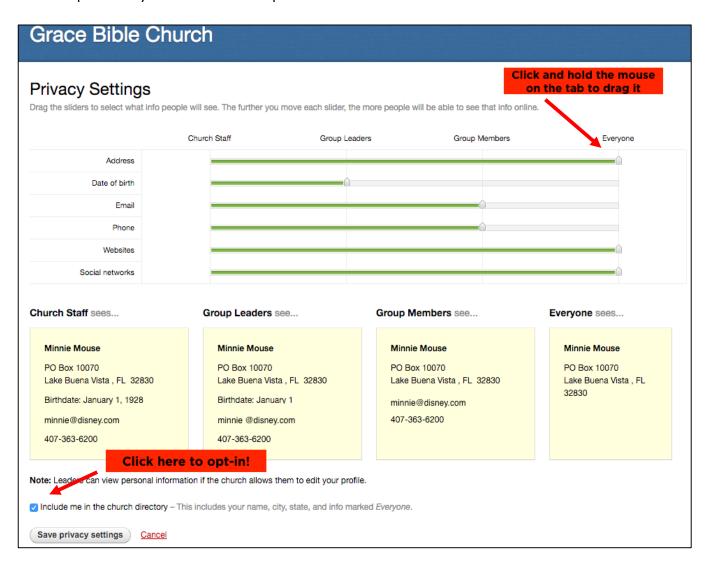

At the bottom of the page, check "Include me in the church directory" in order to opt-in. After you click to check the box and then click "Save privacy settings", you will have access to the church directory. NOTE: if you are a GBC member and don't see this option, please contact the church office at <a href="mailto:info@gracebiblelorton.com">info@gracebiblelorton.com</a> with "No opt-in checkbox" in the subject line. We will fix the problem and get back to you so that you can proceed to opt-in. Be sure you save your privacy settings by clicking the "Save privacy settings" box at the bottom of the page.

For GBC Members Only

**Step 9:** Once you save your privacy settings, the next screen that appears will show how much of your profile is complete. Please take a look at this and see if there is any additional information you would like to provide. If you would like to update your profile, please click "Update your profile" on the right hand of the screen.

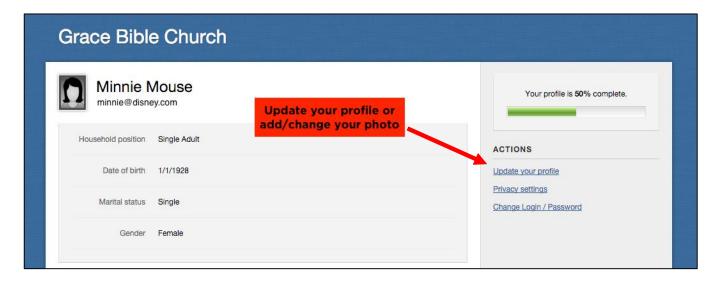

**NOTE:** The "Update your profile" section is also where you can upload your picture, but it is not required. Click on "Change" just below the picture icon at the top left of the screen in that section. When finished, go to the home screen (link in the top menu bar on the left).

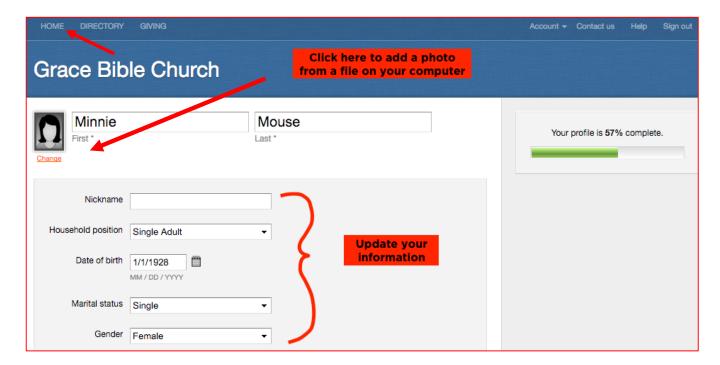

For GBC Members Only

**Step 10:** From the home screen, click "Church Directory." You will be able to view all members who have opted into the directory to date. For security reasons, children's names will not be included in the directory. The directory is set up so that it lists members individually. If you have a spouse, he/she will need to opt in and create their own profile.

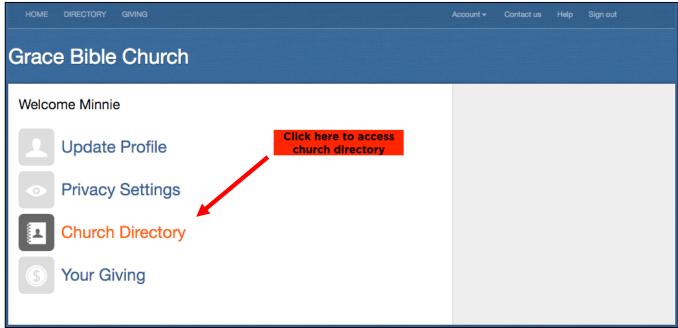

**NOTE:** If it says "Access Denied" you are not opted into the directory. Repeat the previous steps by clicking on the privacy settings link. If you continue to have problems, contact the church office for assistance.

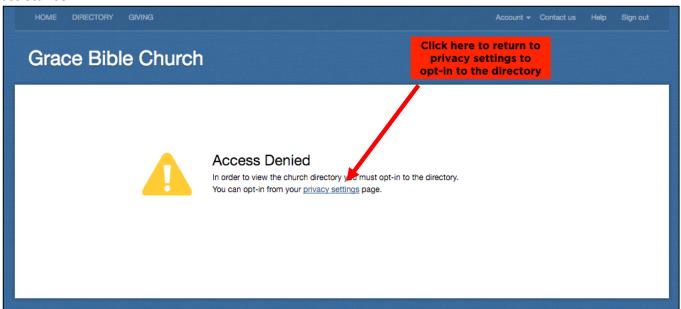

You are finished! Access the directory anytime by entering the member's login at <a href="https://www.gracebiblelorton.com">www.gracebiblelorton.com</a> as you did in Step 1. You will always need your email and password to access the Directory and only GBC members can access it. If you have difficulties or need help, please come by the church office Tue-Fri 9am-5pm or email: <a href="mailto:info@gracebiblelorton.com">info@gracebiblelorton.com</a>.